## 「今日の診療プレミアム Vol.14」が再インストールできない場合の対応法

〒 113-0033 東京都文京区本郷 4-1-4 コスモス本郷ビル 株式会社医学書院 カスタマーサービス

mail: customer@igaku-shoin.co.jp tel: 03-3817-5799 / fax: 03-3815-2365

 このたびは、「今日の診療プレミアム Vol.14」で大変ご迷惑をおかけしております。 今回、「今日の診療プレミアム Vol.14」を再インストールしようとすると、うまくいかないとい う問題点が発生しているとのご連絡をいただきました。

この状況を回避するために、とりいそぎ下記の方法をご提案させていただきます。

## ●「InstallShield Installation Information」の情報を削除します

## ■原因

 なんらかの原因によって「今日の診療プレミアム Vol.14」をアンインストールするための情報 も削除されてしまう。

## ■対策

 次の手順で、「今日の診療 プレミアム Vol.14 DVD 版」の再インストールができるように設定し ます。

1)「マイコンピュータ」を開く。

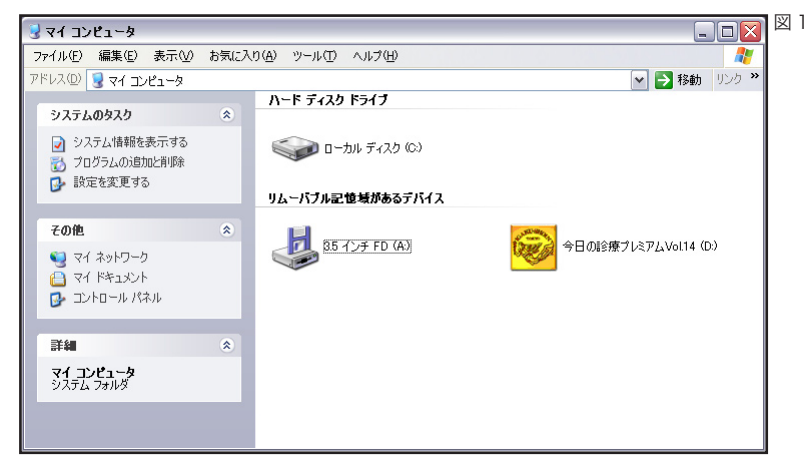

図 1 のようにデスクトップから「マイコンピュータ」を開いて下さい。

- 2) 次にプログラムがインストールされているディスクドライブ(通常は「ローカルディスク(C)」) を開きます。
- 3) 開いたディスクドライブから「Program Files」フォルダを探します。もし見つからない場合は、 他のディスクドライブを探してください。
- 4)「Program Files」フォルダを開きます。

5) 「Program Files」フォルダを開くと多くのフォルダが表示されています。この中に「InstallShield Installation Information」というフォルダがあるかどうか探します。見つからない場合は 6) へ進んでください。見つかった場合は 9)へ進んでください。

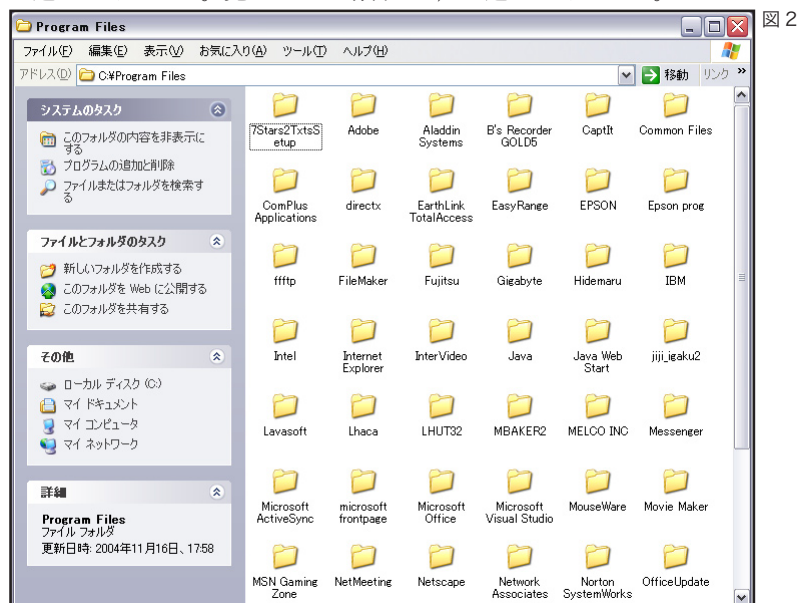

6) 「InstallShield Installation Information」というフォルダが見つからない場合は、非表示の設 定になっていると思われます。「ツール」メニューから「フォルダオプション」を開いてください。

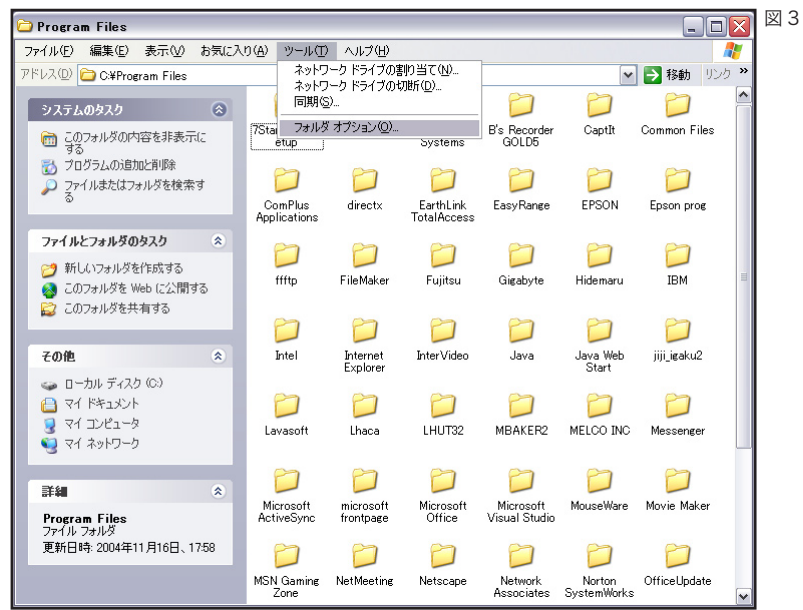

7) 「フォルダオプション」の「表示」タブを選択し「詳細設定」で「すべてのファイルとフォル ダを表示する」にチェックを入れてください。

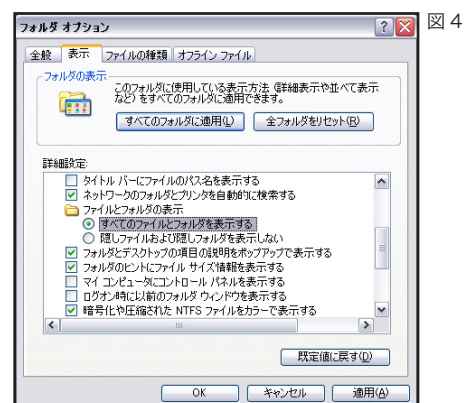

- 8)チェックを入れたら「適用」を押し、「OK」ボタンを押してウィンドウを閉じてください。
- 9) 再度「Program Files」フォルダの中で「InstallShield Installation Information」フォルダを 探してください。

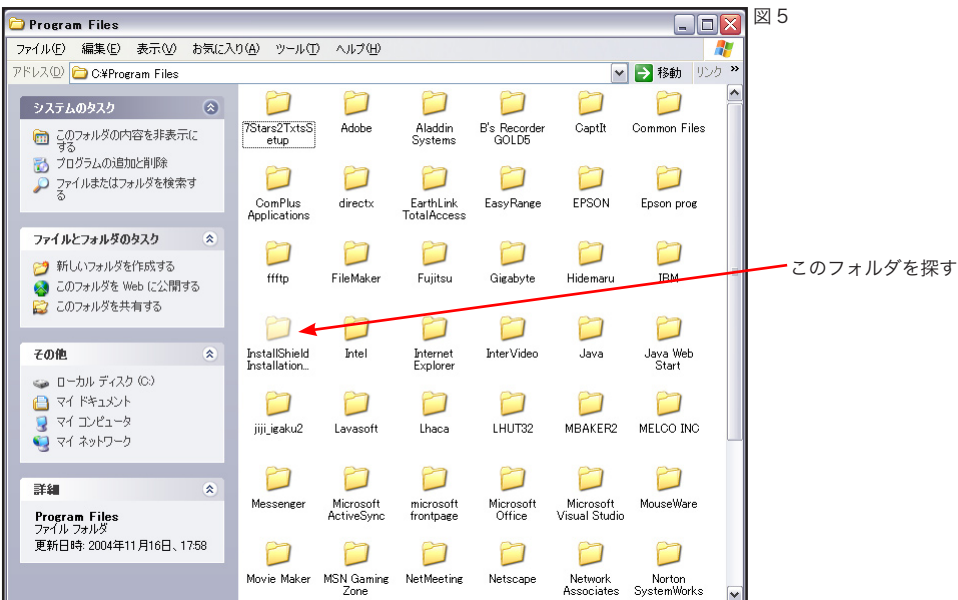

10) 「InstallShield Installation Information」フォルダを見つけたら開いて、今度は{BE328BB7- D78A-4252-978F-F0DAB8679307}というフォルダを探して、削除してください。

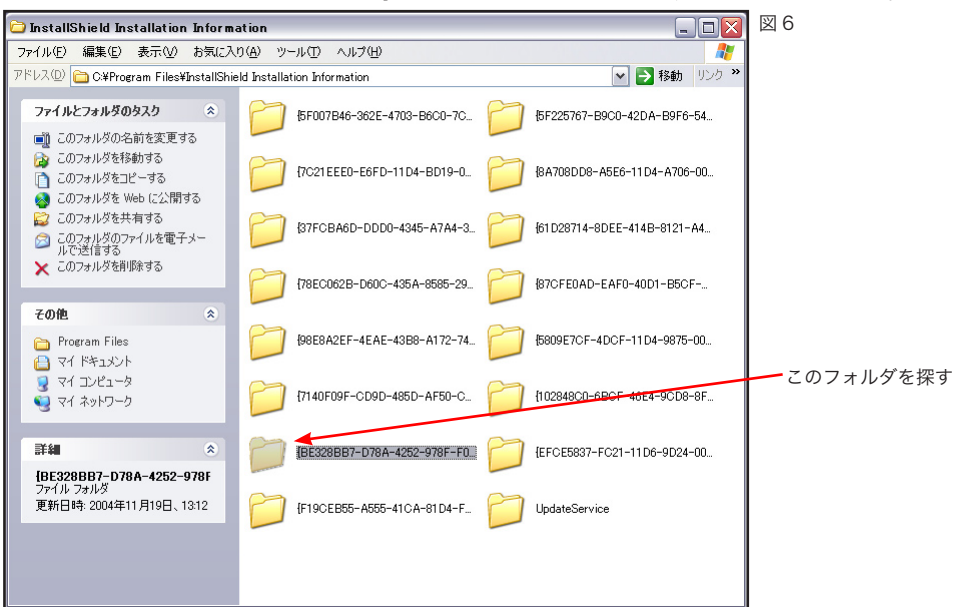

 この操作によって、再インストールができるようになります。「ユーザーズガイド」に従って再 インストールの作業を行っていただけますでしょうか。

以上